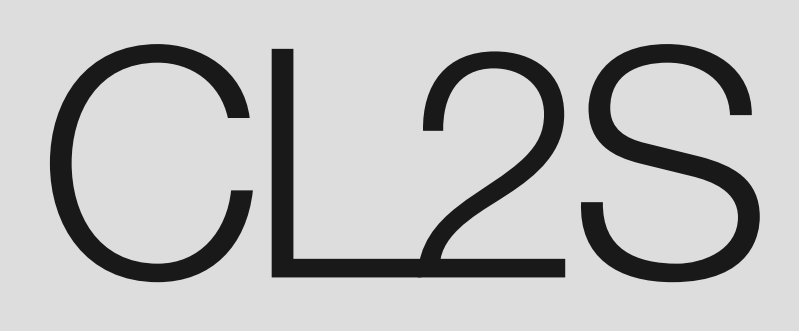

CE

# **Functies die geprogrammeerd kunnen worden**

met behulp van de programmeereenheid Oview

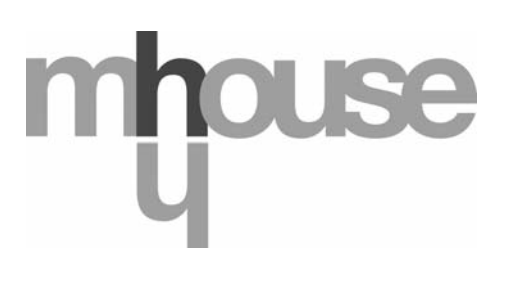

**STF CL2S – Rev00 Firmware: CK00a**

# **ALGEMENE FUNCTIES**

#### **Naam**

Deze parameter maakt het mogelijk een andere naam dan de originele aan de automatisering toe te kennen, om de identificatie ervan te vergemakkelijken (bijv. "poort noordzijde").

De naam mag uit maximaal 24 tekens bestaan, inclusief spaties.

#### **Geheel**

Deze parameter kan worden ingesteld op een waarde tussen 0 en 63, de in de fabriek ingestelde waarde is "0". Het geheel is een nummer dat verplicht moet worden toegekend aan iedere reductiemotor, ontvanger of andere inrichting die in een BusT4 netwerk kan worden aangesloten, om de "homezone" ervan aan te geven. Vervolgens zal het tijdens het gebruik van de automatiseringen binnen een samengestelde installatie mogelijk zijn alle inrichtingen met hetzelfde geheelnummer tegelijkertijd aan te sturen.

#### **Adres**

Deze parameter kan worden ingesteld op een waarde tussen 1 en 127, de in de fabriek ingestelde waarde is 3. Het adres is een nummer dat verplicht moet worden toegekend aan iedere reductiemotor, ontvanger of andere inrichting die in een BusT4 netwerk kan worden aangesloten, om deze inrichting te onderscheiden van de andere inrichtingen die deel uitma-

ken van een **geheel**. Het is dus noodzakelijk dat de inrichtingen van een geheel allemaal een verschillend adres hebben.

#### **Groep**

Deze parameter kan worden ingesteld op een waarde tussen 0 en 15, de in de fabriek ingestelde waarde is "0". Deze functie maakt het mogelijk om aan een inrichting die moet worden aangestuurd (bijvoorbeeld een reductiemotor of een andere inrichting die in een BusT4 netwerk kan worden aangesloten), een nummer toe te kennen dat aangeeft dat de inrichting in kwestie tot een bepaalde "aansturingsgroep" behoort. Van een groep kunnen meerdere inrichtingen deel uitmaken, die ook tot verschillende **gehelen** kunnen behoren. Er kunnen maximaal 14 groepen met inrichtingen worden aangemaakt, en eenzelfde inrichting kan in 4 verschillende groepen worden opgenomen.

In een netwerk met verschillende inrichtingen maakt deze functie het mogelijk:

**-** tegelijkertijd verschillende in een groep, opgenomen inrichtingen aan te sturen, ook als deze tot verschillende **gehelen** behoren; **-** één enkele ontvanger, geïnstalleerd in één van de tot de groep behorende inrichtingen, gebruiken om alle inrichtingen die deel van deze groep uitmaken aan te sturen.

#### **Firmware versie** *(kan niet gewijzigd worden)*

Met deze functie kan de firmware-versie van een inrichting worden weergegeven.

#### **Hardware versie** *(kan niet gewijzigd worden)*

Met deze functie kan de hardware-versie van een inrichting worden weergegeven.

#### **Serienummer** *(kan niet gewijzigd worden)*

Met deze functie kan het serienummer, dat een inrichting op eenduidige wijze identificeert, worden weergegeven. Dit nummer is voor iedere inrichting verschillend, ook als de inrichtingen van hetzelfde model zijn.

#### **Wachtwoordbeheer:**

Deze functie is nuttig om de toegang tot alle of enkele van de programmeerfuncties van een inrichting door onbevoegde personen te beperken. Als een inrichting door een wachtwoord is beschermd, is het om een programmeersessie te kunnen beginnen noodzakelijk eerst een "log in" procedure uit te voeren en na afloop van de sessie een "log out" procedure. *Opmerking – De "log out" procedure maakt het mogelijk de toegang aan onbevoegde personen te ontzeggen door het bestaande wachtwoord opnieuw te activeren.* **Let op!** *– Bij het programmeren van het wachtwoord op meerdere inrichtingen (bijvoorbeeld, het wacht*woord van de Oview, het wachtwoord van de besturingseenheid, van de ontvanger etc.), verdient het de aanbeveling één en *hetzelfde wachtwoord te gebruiken dat voor alle inrichtingen, met inbegrip van de Oview, gelijk is. Op die manier voorkomt u dat er bij iedere verandering van inrichting gedurende het gebruik van de Oview of de bijbehorende software een nieuwe "log in" procedure moet worden uitgevoerd.*

In de inrichtingen (inclusief de Oview) kunnen twee soorten wachtwoorden geprogrammeerd worden:

- het **gebruikerswachtwoord**, dat uit maximaal 6 alfanumerieke tekens bestaat. **Let op!** Gebruik geen hoofdletters.
- het **installateurswachtwoord**, dat uit maximaal 6 alfanumerieke tekens bestaat. **Let op!** Gebruik geen hoofdletters.

## **FUNCTIES BESTURINGSEENHEID**

## **Installatie**

#### **Zoekfunctie bluebus**

Deze functie maakt het mogelijk de leerprocedure van de met de ingang Bluebus en de ingang STOP van de besturingseenheid van een automatisering verbonden inrichtingen te activeren. **Belangrijk** – Om het zoeken van de inrichtingen te activeren moet u op de toets "Uitvoeren" drukken.

#### **Zoekfunctie afstandswaarden**

Met deze functie activeert u de automatische procedure voor het zoeken van de afstandswaarden: de besturingseenheid meet automatisch de openingshoeken van de vleugels en berekent de standen voor opening en vertraging. Om de procedure voor het zoeken van een afstandswaarde te activeren, drukt u op de toets "**Uitvoeren**".

#### **Programmering posities**

#### • **maximale opening**

Deze functie, uitgedrukt in pulsen, dient voor het programmeren van de positie voor maximale opening "positie 1" (wanneer de vleugel de mechanische openingsaanslag raakt). Om deze positie te programmeren dient u eerst de motor te selecteren (1 of 2) met de toetsen ◀ en ▶; vervolgens, met de toetsen ▲ (open) en ▼(sluit), stuurt u, in de modaliteit 'persoon aanwezig', aan de zojuist geselecteerde motor de instructie voor maximale opening. Druk op de toets "**OK**" om het gegeven op te slaan.

#### • **maximale sluiting**

Deze functie, uitgedrukt in pulsen, dient voor het programmeren van de positie voor maximale sluiting "positie 0" (wanneer de vleugel de mechanische sluitaanslag raakt). Om deze positie te programmeren dient u eerst de motor te selecteren (1 of 2) met de toetsen **<** en  $\blacktriangleright$ ; vervolgens, met de toetsen **A** (open) en  $\blacktriangledown$ **(sluit**), stuurt u, in de modaliteit 'persoon aanwezig', aan de zojuist geselecteerde motor de instructie voor maximale sluiting. Druk op de toets "**OK**" om het gegeven op te slaan.

#### • **gedeeltelijke opening 1**

Deze functie, uitgedrukt in pulsen, dient voor het programmeren van de positie voor gedeeltelijke opening 1 (positie waarin de vleugel tot stilstand moet komen na afloop van een openingsmanoeuvre, na een instructie Open gedeeltelijk 1). Om deze positie te programmeren dient u eerst de motor te selecteren (1 of 2) met de toetsen **<** en **>**; vervolgens, met de toetsen **△ (open**) en  $\nabla$ **(sluit**), zet u, in de modaliteit 'persoon aanwezig', de zojuist geselecteerde motor in de positie voor gedeeltelijke opening 1. Druk op de toets "**OK**" om het gegeven op te slaan.

#### • **gedeeltelijke opening 2**

Deze functie, uitgedrukt in pulsen, dient voor het programmeren van de positie voor gedeeltelijke opening 2 (positie waarin de vleugel tot stilstand moet komen na afloop van een openingsmanoeuvre, na een instructie Open gedeeltelijk 2). Om deze positie te programmeren dient u eerst de motor te selecteren (1 of 2) met de toetsen **<** en **F**; vervolgens, met de toetsen **A** (**open**) en ▼(sluit), zet u, in de modaliteit 'persoon aanwezig', de zojuist geselecteerde motor in de positie voor gedeeltelijke opening 2. Druk op de toets "**OK**" om het gegeven op te slaan.

#### • **gedeeltelijke opening 3**

Deze functie, uitgedrukt in pulsen, dient voor het programmeren van de positie voor gedeeltelijke opening 3 (positie waarin de vleugel tot stilstand moet komen na afloop van een openingsmanoeuvre, na een instructie Open gedeeltelijk 3). Om deze positie te programmeren dient u eerst de motor te selecteren (1 of 2) met de toetsen **<** en **E**; vervolgens, met de toetsen **A** (**open**) en ▼(sluit), zet u, in de modaliteit 'persoon aanwezig', de zojuist geselecteerde motor in de positie voor gedeeltelijke opening 3. Druk op de toets "**OK**" om het gegeven op te slaan.

#### • **vertraging in openingsbeweging**

Deze functie, uitgedrukt in pulsen, dient voor het programmeren van de grootte van de vertragingszone van de vleugel, gedurende de openingsmanoeuvre (door de motoren afgelegd traject, van het begin van de vertragingsfase tot aan de openingsstand). Om de vertraging te programmeren dient u eerst de motor te selecteren (1 of 2) met de toetsen  $\blacktriangleleft$  en  $\blacktriangleright$ ; vervolgens kiest u de gewenste waarde met de toetsen ▲ en ▼ en drukt u op de toets "OK" om het gegeven op te slaan.

#### • **vertraging in sluitbeweging**

Deze functie, uitgedrukt in pulsen, dient voor het programmeren van de grootte van de vertragingszone van de vleugel, gedurende de sluitmanoeuvre (door de motoren afgelegd traject, van het begin van de vertragingsfase tot aan de positie voor maximale sluiting "positie 0"). Om de vertraging te programmeren dient u eerst de motor te selecteren (1 of 2) met de toetsen  $\blacktriangleleft$  en **▶**; vervolgens kiest u de gewenste waarde met de toetsen ▲ en ▼ en drukt u op de toets "OK" om het gegeven op te slaan.

#### • **faseverschil openen**

Deze functie, uitgedrukt in pulsen, dient voor het programmeren van het faseverschil in de openingsbeweging (traject dat de vleugel 2 aflegt voordat de opening van vleugel 1 begint). Om het faseverschil te programmeren dient u de gewenste waarde te kiezen met de toetsen  $\blacktriangle$  en  $\nabla$ , sla het gegeven vervolgens op met de toets "OK".

#### • **faseverschil sluiten**

Deze functie, uitgedrukt in pulsen, dient voor het programmeren van het faseverschil in de sluitbeweging (traject dat de vleugel 1 aflegt voordat de sluitingsmanoeuvre van vleugel 2 begint). Om het faseverschil te programmeren dient u de gewenste waarde te kiezen met de toetsen  $\blacktriangle$  en  $\nabla$ , sla het gegeven vervolgens op met de toets "OK".

#### • **afstandswaarde uitschakeling**

Deze parameter, uitgedrukt in pulsen, kan worden ingesteld op een waarde tussen 0 en 255. De gekozen waarde definieert de

lengte van het interval, op het punt van de mechanische sluit- en openingsaanslag, waarbinnen de omkeermanoeuvre, veroorzaakt door een eventuele activering van de functie "obstakeldetectie" wordt uitgesloten. Om de afstandswaarde voor uitsluiting te programmeren dient u de gewenste waarde te kiezen met de toetsen **A** en  $\blacktriangledown$ , sla het gegeven vervolgens op met de toets "OK".

#### **Gegevens wissen**

Met deze functie is het mogelijk de configuratie van een besturingseenheid en de in deze eenheid opgeslagen gegevens te wissen. Hiervoor kunt u kiezen uit een reeks van items:

❏ **afstandswaarden** – hiermee wist u alle opgeslagen afstandswaarden;

❏ **bluebus inrichtingen** – hiermee wist u de configuratie van de ECSBus inrichtingen en van de STOP ingang;

❏ **functiewaarden** – hiermee wist u alle waarden en instellingen van de door de besturingseenheid voorziene functies;

❏ **wis alles** – hiermee wist u alle gegevens die aanwezig zijn in het geheugen van de besturingseenheid, met uitzondering van de gereserveerde parameters: geheel, adres, hardware-versie, software-versie, serienummer.

Om te wissen: kies de te wissen configuratie met de toetsen  $\blacktriangle$  en  $\nabla$  en druk vervolgens op de toets "**Uitvoeren**".

## **Basisparameters**

#### **Automatische sluiting**

Deze parameter is van het type ON / OFF; de in de fabriek ingestelde waarde is "OFF". Deze functie maakt het mogelijk in de besturingseenheid van de automatisering de automatische sluiting te activeren, aan het eind van een openingsmanoeuvre. Als de functie actief is (ON), zal na afloop van de in de functie "pauzetijd" geprogrammeerde wachttijd de automatische sluitmanoeuvre beginnen. Als de functie niet actief is (OFF), is de werking van de besturingseenheid van het "semi-automatische" type. Programmering parameter: kies de gewenste waarde met de toetsen  $\blacktriangle$  en  $\nabla$  en druk vervolgens op de toets "OK".

#### **Pauzetijd**

Deze parameter wordt uitgedrukt in seconden en kan worden ingesteld op een waarde tussen 0 en 250 sec.; de in de fabriek ingestelde waarde is 30 sec. Met deze functie kunt u in de besturingseenheid de wachttijd programmeren die moet verstrijken tussen het einde van een openingsmanoeuvre en het begin van een sluitmanoeuvre. **BELANGRIJK** – Deze functie heeft alleen effect als de functie "automatische sluiting" actief is. Programmering parameter: kies de gewenste waarde met de toetsen  $\triangle$  en ▼ en druk vervolgens op de toets "OK".

#### **Sluit na foto**

Deze parameter is van het type ON / OFF; de in de fabriek ingestelde waarde is "OFF". Wanneer de functie actief is (ON), zal de werking ervan variëren op basis van de parameter die is ingesteld in de functie "Automatische sluiting":

◆ met de functie "Automatische sluiting" **actief** (ON) zal, indien gedurende de openings- of sluitmanoeuvre de fotocellen (Foto of Foto 1) in werking treden, de pauzetijd worden teruggebracht tot 5 seconden, ongeacht de geprogrammeerde "pauzetijd";

◆ met de functie "Automatische sluiting" **niet actief** (OFF) zal, indien gedurende de sluitmanoeuvre de fotocellen (Foto of Foto 1) in werking treden, de "automatische sluiting" geactiveerd worden, met de geprogrammeerde "pauzetijd".

Programmering parameter: kies de gewenste waarde met de toetsen **A** en **V** en druk vervolgens op de toets "**OK**".

#### **Sluit altijd**

#### • **actief**

Deze parameter is van het type ON / OFF; de in de fabriek ingestelde waarde is "OFF". Deze functie is nuttig in het geval van een stroomstoring, ook van korte duur. Als de automatisering gedurende een openingsmanoeuvre namelijk blokkeert als gevolg van een stroomstoring en de functie **actief is** (ON), zal bij het terugkeren van de elektrische stroom de sluitmanoeuvre normaal worden uitgevoerd. Als de functie daarentegen **niet actief** (OFF) **is**, zal de automatisering op het moment dat de stroom terugkeert geblokkeerd blijven. *Opmerking – Om veiligheidsredenen zal, wanneer de functie actief is, de sluitmanoeuvre vooraf wor*den gegaan door een wachttijd die geprogrammeerd wordt in de functie "tijd voorwaarschuwing". Programmering parameter: kies de gewenste waarde met de toetsen **A** en  $\Psi$  en druk vervolgens op de toets "**OK**".

#### • **modaliteit**

Deze parameter wordt in de fabriek ingesteld op de modaliteit "sluit altijd". De functie biedt 2 werkingsmodi:

❏ *sluit altijd – Zie voor deze modus de functie "actief" van het item "sluit altijd";*

❏ *sla sluiting op – Door deze modus te activeren zijn er na een stroomstoring bij de terugkeer van de stroom twee situaties mogelijk: a) uitvoering van de automatische sluiting met inachtneming van de tijd die geprogrammeerd is in de functie "tijd voorwaarschuwing", als de automatisering op het moment van de stroomstoring bezig was met het aftellen van bovengenoemde tijd; b) uitvoering van de sluitmanoeuvre als de automatisering op het moment van de stroomstoring bezig was met een automatische sluiting en de manoeuvre nog niet voltooid was. Opmerking – Als de automatische sluiting vóór de stroomstoring geannuleerd werd (bijvoorbeeld door versturing van de instructie STOP), zal bij het terugkeren van de stroom de sluitmanoeuvre niet worden uitgevoerd.*

Programmering parameter: kies de gewenste waarde met de toetsen **A** en  $\Psi$  en druk vervolgens op de toets "**OK**".

#### • **wachttijd**

Deze parameter wordt uitgedrukt in seconden en kan worden ingesteld op een waarde tussen 0 en 20 sec., de in de fabriek ingestelde waarde is 5 sec. Met deze functie kunt u de wachttijd die u wilt laten verstrijken tussen het einde van de openingsmanoeuvre en het begin van de sluitmanoeuvre in de besturingseenheid programmeren. Programmering parameter: kies de gewenste waarde met de toetsen  $\blacktriangle$  en  $\blacktriangledown$  en druk vervolgens op de toets "OK".

#### **Snelheidsbeheer**

#### • **snelheid open**

Met deze parameter programmeert u de snelheid van de motor gedurende een openingsmanoeuvre; deze kan worden ingesteld op een waarde tussen 1 (minimumsnelheid) en 6 (maximumsnelheid); in de fabriek is de waarde 6 ingesteld. Programmering parameter: kies de gewenste waarde met de toetsen **A** en  $\blacktriangledown$  en druk vervolgens op de toets "OK".

#### • **snelheid sluit**

Met deze parameter programmeert u de snelheid van de motor gedurende een sluitmanoeuvre; deze kan worden ingesteld op een waarde tussen 1 (minimumsnelheid) en 6 (maximumsnelheid); in de fabriek is de waarde 6 ingesteld. Programmering parameter: kies de gewenste waarde met de toetsen ▲ en ▼ en druk vervolgens op de toets "OK".

#### • **snelheid vertraging openingsmanoeuvre**

Met deze parameter programmeert u de snelheid van de motor gedurende de vertragingsfase van een openingsmanoeuvre; deze kan worden ingesteld op een waarde tussen 1 (minimumsnelheid) en 6 (maximumsnelheid); in de fabriek is de waarde 3 ingesteld. Programmering parameter: kies de gewenste waarde met de toetsen **A** en  $\blacktriangledown$  en druk vervolgens op de toets "OK".

#### • **snelheid vertraging sluitmanoeuvre**

Met deze parameter programmeert u de snelheid van de motor gedurende de vertragingsfase van een sluitmanoeuvre; deze kan worden ingesteld op een waarde tussen 1 (minimumsnelheid) en 6 (maximumsnelheid); in de fabriek is de waarde 3 ingesteld. Programmering parameter: kies de gewenste waarde met de toetsen **A** en **V** en druk vervolgens op de toets "**OK**".

#### **Beheer kracht**

#### • **openingskracht**

Deze parameter kan worden ingesteld op een waarde tussen 1 (minimumkracht) en 4 (maximumkracht); in de fabriek is de waarde 2 ingesteld. Deze functie dient voor het instellen van de maximumwaarde van de kracht, die de motoren gedurende een openingsmanoeuvre. Programmering parameter: kies de gewenste waarde met de toetsen ▲ en ▼ en druk vervolgens op de toets "OK".

#### • **sluitkracht**

Deze parameter kan worden ingesteld op een waarde tussen 1 (minimumkracht) en 4 (maximumkracht); in de fabriek is de waarde 2 ingesteld. Deze functie dient voor het instellen van de maximumwaarde van de kracht, die de motoren gedurende een sluitmanoeuvre. Programmering parameter: kies de gewenste waarde met de toetsen ▲ en ▼ en druk vervolgens op de toets "OK".

#### **Voorwaarschuwing**

#### • **actief**

Deze parameter is van het type ON / OFF; de in de fabriek ingestelde waarde is "OFF". Als deze functie is ingesteld op "ON", kan de voorwaarschuwingstijd die verstrijkt tussen de inschakeling van het knipperlicht en het begin van een openings- of sluitmanoeuvre worden geactiveerd. Deze tijd kan naar wens worden ingesteld en is nuttig om van te voren te waarschuwen voor een gevaarlijke situatie. **Belangrijk** – Als deze functie niet actief is (OFF), zal het knipperlicht pas worden ingeschakeld op het moment dat de manoeuvre begint. Programmering parameter: kies de gewenste waarde met de toetsen ▲ en ▼ en druk vervolgens op de toets "**OK**".

#### • **tijd in openingsmanoeuvre**

Deze parameter wordt uitgedrukt in seconden en kan worden ingesteld op een waarde tussen 0 en 10 sec., in de fabriek is een waarde van 3 sec. ingesteld. Met deze functie kan de tijd worden ingesteld dat het knipperlicht knippert om te waarschuwen dat er een openingsmanoeuvre zal beginnen; deze tijd is gekoppeld aan de functie "voorwaarschuwing". Programmering parameter: kies de gewenste waarde met de toetsen  $\blacktriangle$  en  $\nabla$  en druk vervolgens op de toets "OK".

#### • **tijd in sluitmanoeuvre**

Deze parameter wordt uitgedrukt in seconden en kan worden ingesteld op een waarde tussen 0 en 10 sec., in de fabriek is een waarde van 3 sec. ingesteld. Met deze functie kan de tijd worden ingesteld dat het knipperlicht knippert om te waarschuwen dat er een sluitmanoeuvre zal beginnen; deze tijd is gekoppeld aan de functie "voorwaarschuwing". Programmering parameter: kies de gewenste waarde met de toetsen ▲ en ▼ en druk vervolgens op de toets "OK".

#### **Stand-by**

#### • **actief**

Deze parameter is van het type ON / OFF; de in de fabriek ingestelde waarde is "OFF". Door deze functie in te stellen op "ON" is het mogelijk het verbruik van de automatisering omlaag te brengen. Programmering parameter: kies de gewenste waarde met de toetsen ▲ en ▼ en druk vervolgens op de toets "OK".

#### • **modaliteit**

#### De functie biedt 4 werkingsmodi:

❏ *veiligheden – Door deze modus in te stellen zal de besturingseenheid, na afloop van een manoeuvre en na het verstrijken van de stand-by tijd (parameter die geprogrammeerd kan worden in de functie "wachttijd"), alle zenders van de ECSBus fotocellen en alle led's uitschakelen, met uitzondering van de ECSBus led, die echter langzamer zal knipperen. Opmerking – Op het moment dat de besturingseenheid een instructie ontvangt, zal de normale werking van de automatisering (dus zonder gereduceerd energieverbruik) automatisch hervat worden.*

❏ *bluebus – Door deze modus in te stellen zal de besturingseenheid, na afloop van een manoeuvre en na het verstrijken van de stand-by tijd de ECSBus uitgang (de inrichtingen) en alle led's uitschakelen, met uitzondering van de ECSBus led, die echter langzamer zal knipperen. Opmerking – Op het moment dat de besturingseenheid een instructie ontvangt, zal de normale werking van de automatisering (dus zonder gereduceerd energieverbruik) automatisch hervat worden.*

❏ *alles – Door deze modus in te stellen zal de besturingseenheid, na afloop van een manoeuvre en na het verstrijken van de*

*stand-by tijd, de ECSBus uitgang (de inrichtingen), enkele interne circuits en alle led's uitschakelen, met uitzondering van de ECSBus led, die echter veel langzamer zal knipperen. Opmerking – Op het moment dat de besturingseenheid een instructie ontvangt, zal de normale werking van de automatisering (dus zonder gereduceerd energieverbruik) automatisch hervat worden.*

❏ *auto – Wanneer u deze modus instelt zal de besturingseenheid, nadat de manoeuvre is uitgevoerd en de stand-by tijd is verstreken, indien deze wordt gevoed via een batterij of een zonnepaneel, de uitgang ECSbus (de inrichtingen), enkele interne circuits en alle led's uitschakelen, met uitzondering van de ECSbus-led die echter veel langzamer zal knipperen. Opmerking – Op het moment dat de besturingseenheid een instructie ontvangt, zal de normale werking van de automatisering (dus zonder gereduceerd energieverbruik) automatisch hervat worden.*

Programmering modus: kies de gewenste waarde met de toetsen  $\blacktriangle$  en  $\nabla$  en druk vervolgens op de toets "OK".

#### • **wachttijd**

Deze parameter wordt uitgedrukt in seconden en kan worden ingesteld op een waarde tussen 0 en 250, de in de fabriek ingestelde waarde is 60 seconden. Deze functie dient voor het instellen van de tijd die moet verstrijken tussen het einde van een manoeuvre en het begin van de functie "stand-by", als deze laatste geactiveerd is (ON). Programmering parameter: kies de gewenste waarde met de toetsen  $\triangle$  en  $\nabla$  en druk vervolgens op de toets "OK".

#### **Blokkering automatisering**

Deze parameter is van het type ON / OFF; de in de fabriek ingestelde waarde is "OFF". Met deze functie kunt u de werking van de automatisering deactiveren, door de waarde in te stellen op "ON". In dit geval zal geen enkele verstuurde instructie worden uitgevoerd, met uitzondering van de instructies "Stap-voor-stap hoge prioriteit", "Deblokkeer, "Deblokkeer en sluit" en "Deblokkeer en open". Programmering parameter: kies de gewenste waarde met de toetsen **A** en  $\blacktriangledown$  en druk vervolgens op de toets "OK".

#### **Blokkering toetsen**

Deze parameter is van het type ON / OFF; de in de fabriek ingestelde waarde is "OFF". Met deze functie kan de werking van de toetsen op de besturingseenheid gedeactiveerd worden. Programmering parameter: kies de gewenste waarde met de toetsen **A** en ▼ en druk vervolgens op de toets "OK".

#### **Waarde korte omkering**

Deze parameter wordt uitgedrukt in milliseconden en kan worden ingesteld op een waarde tussen 0 en 2,5 seconden, in de fabriek is een waarde van 1,3 seconden ingesteld. Met deze functie wordt de duur van de "korte omkering" van de motoren ingesteld; deze vindt plaats na versturing van een "STOP" instructie aan de besturingseenheid. Programmering parameter: kies de gewenste waarde met de toetsen ▲ en ▼ en druk vervolgens op de toets "OK".

#### **Drukafvoer open**

Deze parameter wordt uitgedrukt in milliseconden en kan worden ingesteld op een waarde tussen 0 en 1,6 seconden, in de fabriek is een waarde van 0 seconden ingesteld. Met deze functie kan voor elk van de motoren de duur van de "korte omkering" na afloop van een complete openingsmanoeuvre worden ingesteld. Programmering drukafvoer: kies de motor (1 of 2) met de toetsen  $\blacktriangleleft$  en  $\blacktriangleright$ ; kies vervolgens de gewenste waarde met de toetsen  $\blacktriangleleft$  en  $\blacktriangledown$  en druk vervolgens op de toets "OK".

#### **Drukafvoer sluit**

Deze parameter wordt uitgedrukt in milliseconden en kan worden ingesteld op een waarde tussen 0 en 1,6 seconden, in de fabriek is een waarde van 0 seconden ingesteld. Met deze functie kan voor elk van de motoren de duur van de "korte omkering" na afloop van een complete sluitmanoeuvre worden ingesteld. Programmering drukafvoer: kies de motor (1 of 2) met de toetsen **t en ▶**; kies vervolgens de gewenste waarde met de toetsen ▲ en ▼ en druk op de toets "OK" om het gegeven op te slaan.

## **Geavanceerde parameters**

#### **configuratie INSTRUCTIES**

Onder dit item worden de instructies gegroepeerd die beschikbaar zijn voor en toegewezen kunnen worden aan de **ingang 1**, op de besturingseenheid van een automatisering. De instructies die beschikbaar zijn voor elk van de ingangen zijn beschreven in **Tabel 1**; de instructiecategorieën en de bijbehorende werkingsmodi daarentegen zijn beschreven in **Tabel 1a**, **1b**, **1c etc**. **Belangrijk – Om een correcte werking van de besturingseenheid te verzekeren, is het noodzakelijk dat aan de instructie die op een bepaalde ingang is geprogrammeerd, de bijbehorende instructiecategorie wordt toegewezen en, tot slot, de gewenste werkingsmodus.**

Om een ingang te configureren, voert u de volgende stappen uit:

**01.** Kies in de sectie "Geavanceerde parameters" het item "configuratie ingangen" en, vervolgens, de ingang die u wilt programmeren. Kies de gewenste instructie en bevestig de keuze met "OK".

**02.** Vervolgens selecteert u, nog steeds in sectie "Geavanceerde parameters", het item "configuratie instructies" en kiest u de instructiecategorie die bij de eerder gekozen instructie hoort, in stap 01. Kies tot slot de gewenste werkingsmodus.

Beschikbare ingang:

• **Ingang 1**: Met deze functie programmeert u de ingang 1, door er een instructie van uw keuze uit de lijst van Tabel 1 aan toe te kennen. Ingang 1 werd in de fabriek geprogrammeerd op de instructie "stap-voor-stap", met de instructiecategorie "stapvoor-stap" en de werkingsmodus "open - stop - sluit - open".

## **TABEL 1: CONFIGURATIE INGANGEN**

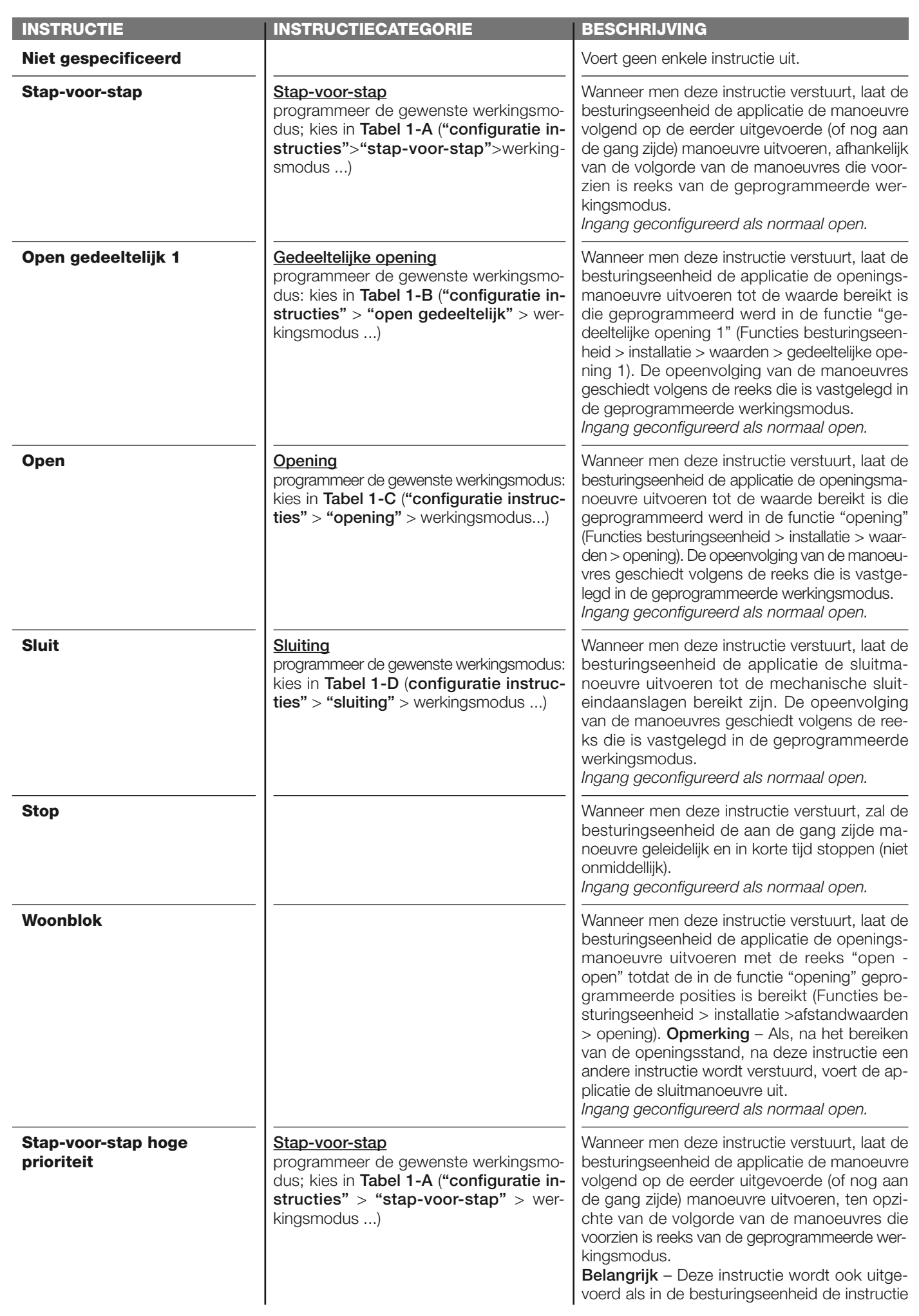

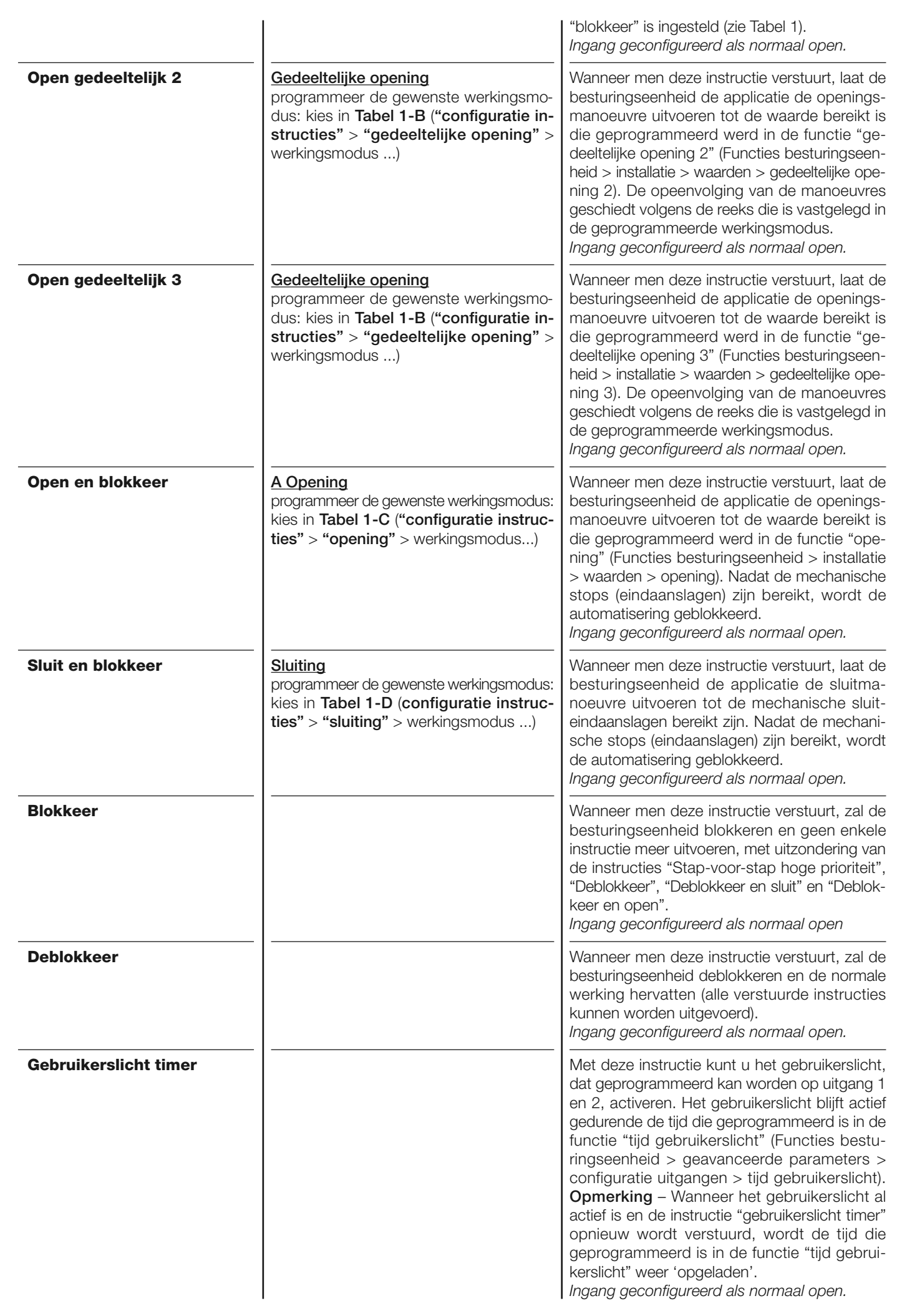

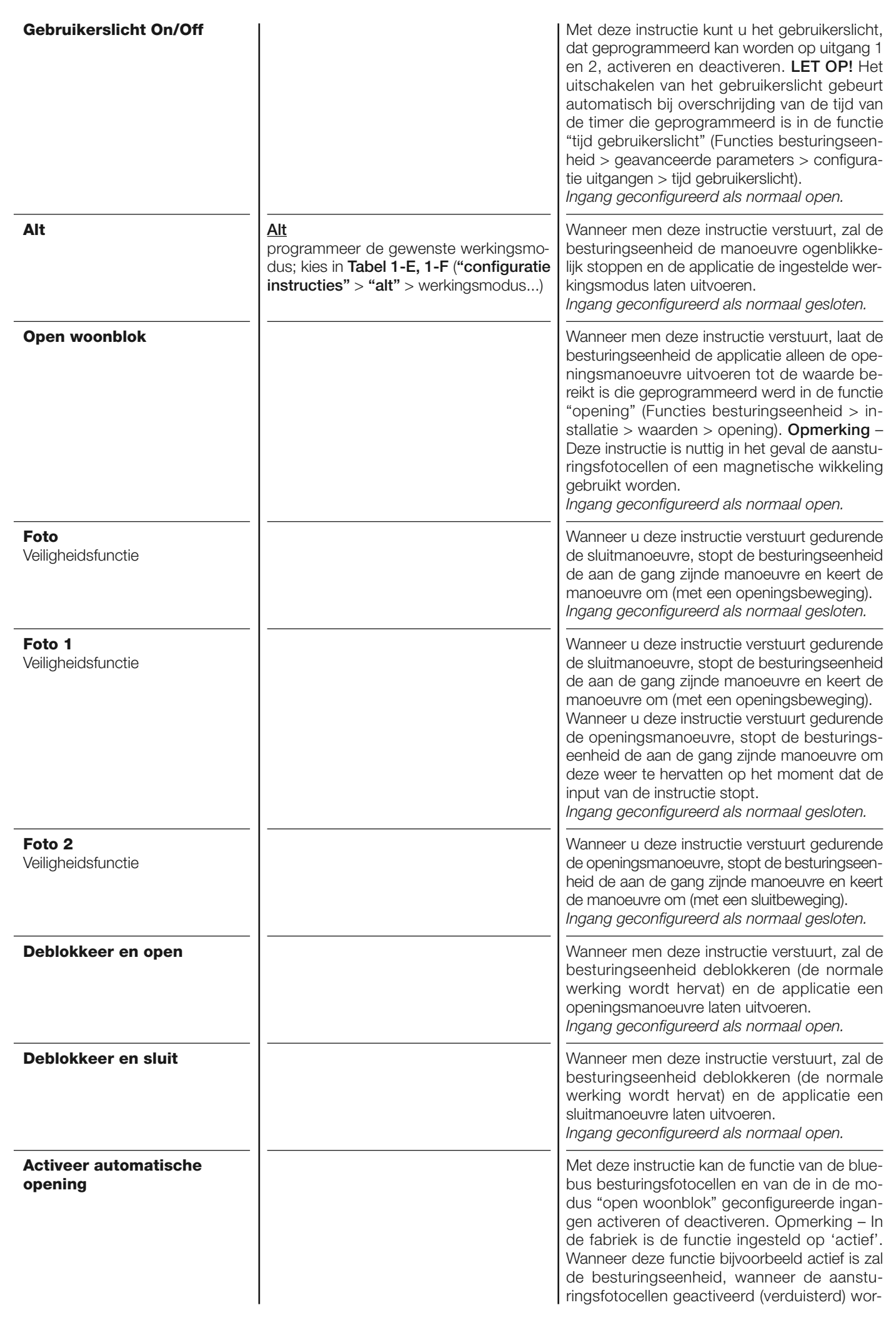

**Deactiveer automatische opening**

den, de applicatie een openingsmanoeuvre laten uitvoeren.

*Ingang geconfigureerd als normaal open.*

Met deze instructie wordt de hierboven beschreven modus "activeer automatische opening" gedeactiveerd. *Ingang geconfigureerd als normaal open.*

**Configuratie INSTRUCTIES**

Onder dit item worden de **instructiecategorieën** gegroepeerd die toegewezen kunnen worden aan de ingang 1 (zie de sectie "configuratie ingangen - Tabel 1" om te zien welke instructies beschikbaar zijn). Iedere instructiecategorie biedt diverse werkingsmodi die beschreven zijn in een **tabel** (1-A, 1-B, etc.):

#### **Stap-voor-stap**

In deze instructiecategorie is het mogelijk één van de werkingsmodi te kiezen die beschreven zijn in **Tabel 1-A**.

## **TABEL 1-A: CONFIGURATIE INSTRUCTIES**

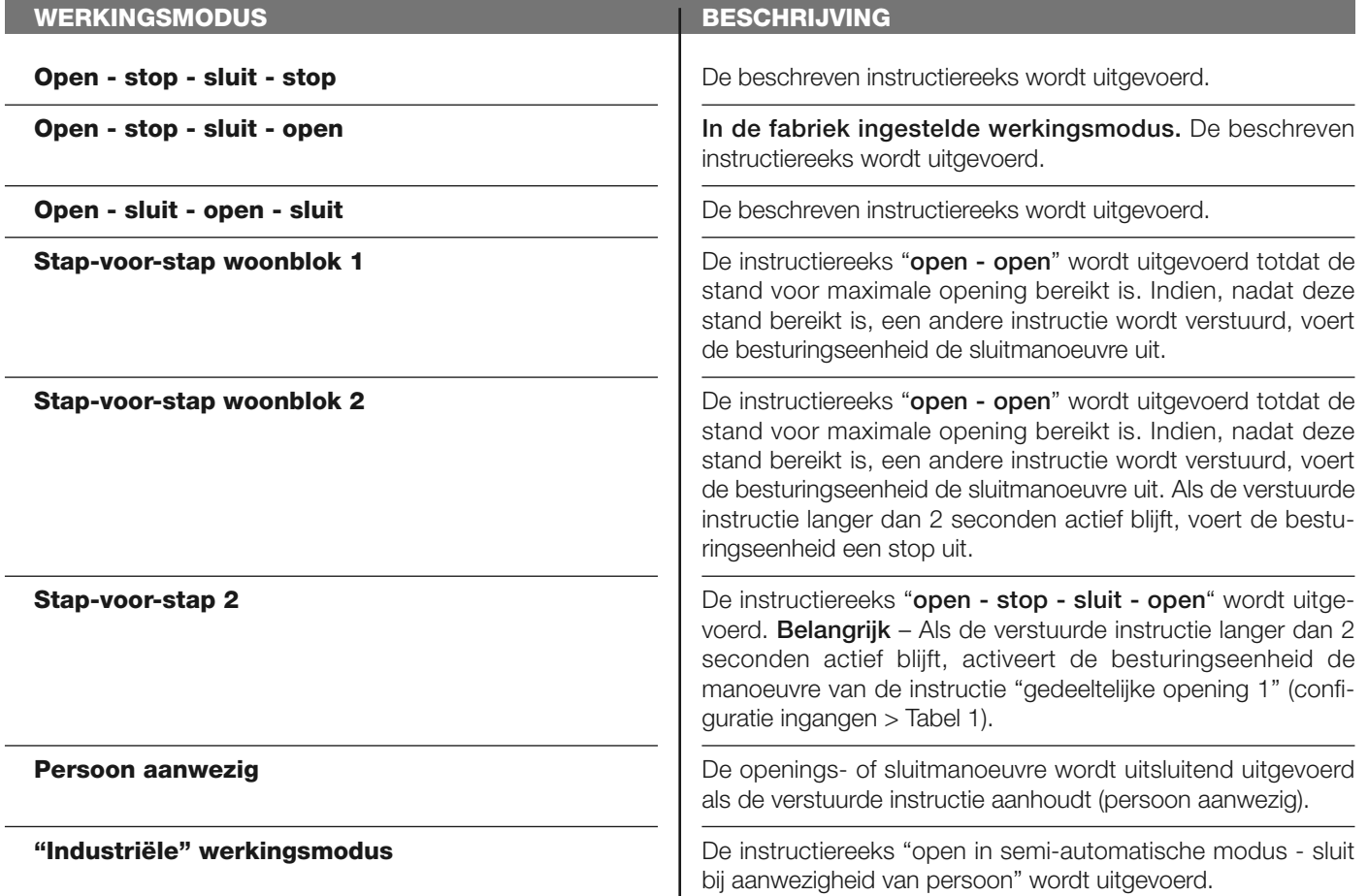

#### **Open gedeeltelijk**

In deze instructiecategorie is het mogelijk één van de werkingsmodi te kiezen die beschreven zijn in **Tabel 1-B**.

## **TABEL 1-B: CONFIGURATIE INSTRUCTIES**

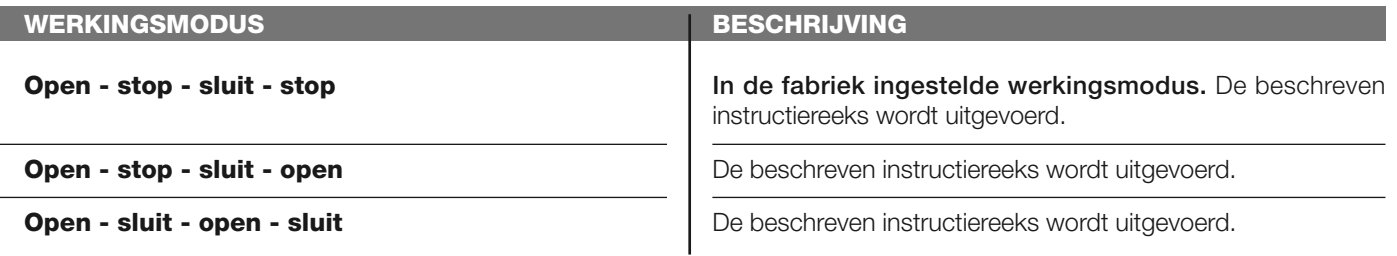

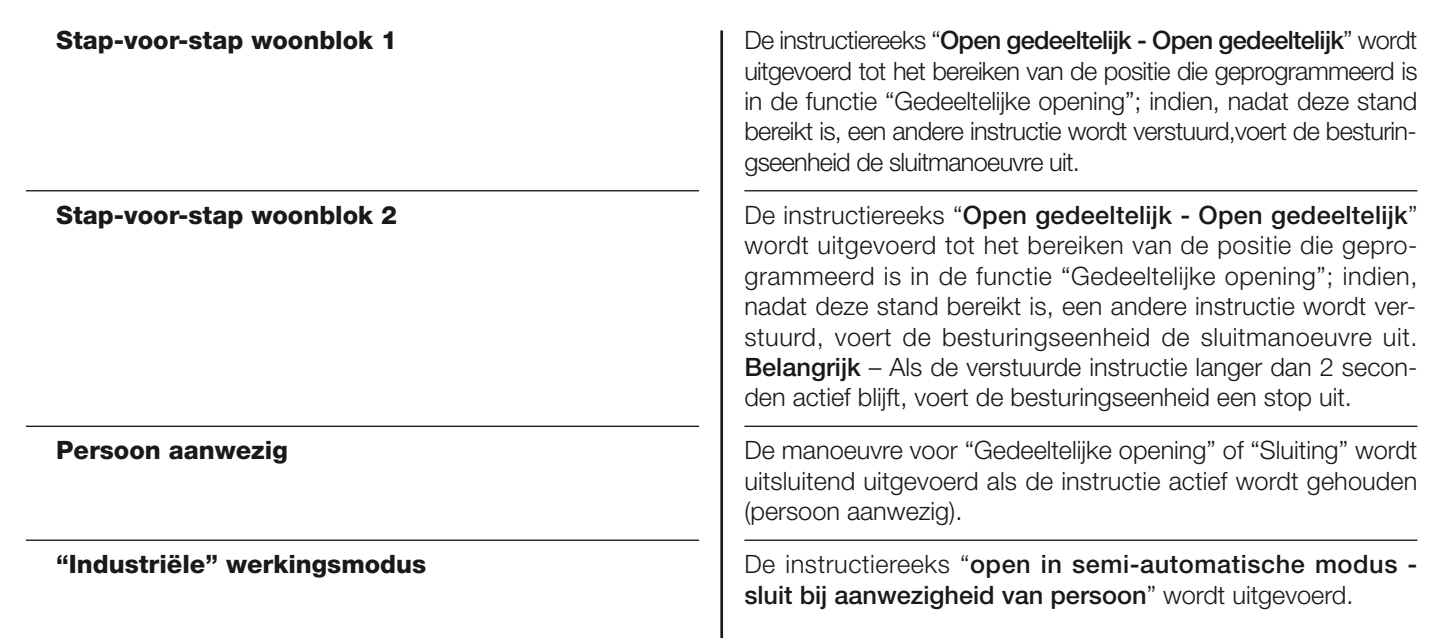

**Open**

In deze instructiecategorie is het mogelijk één van de werkingsmodi te kiezen die beschreven zijn in **Tabel 1-C**.

## **TABEL 1-C: CONFIGURATIE INSTRUCTIES**

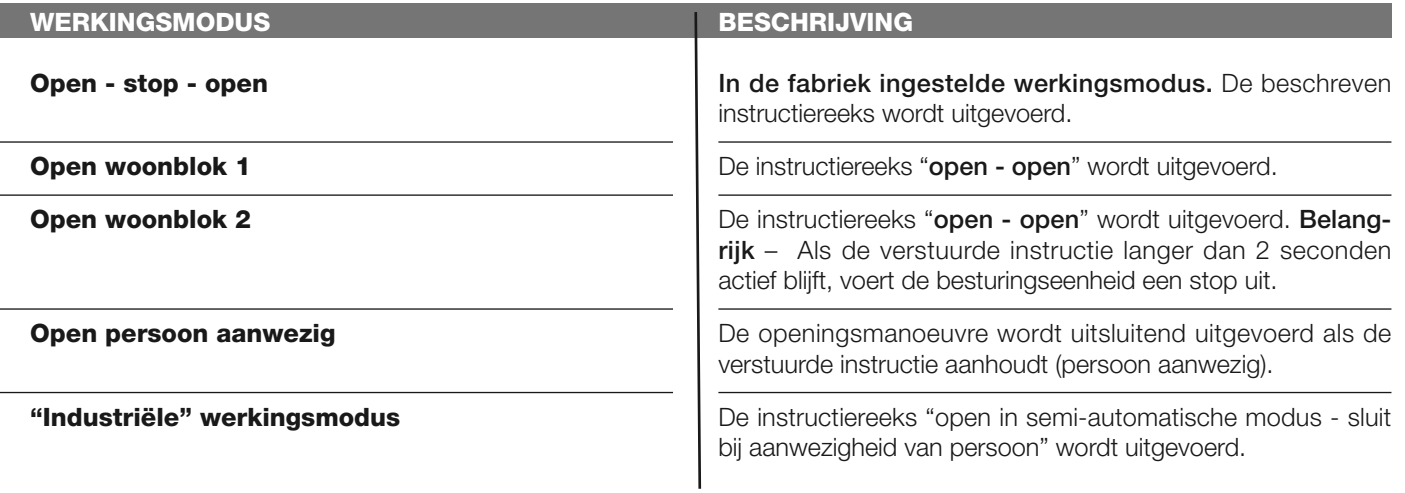

#### **Sluit**

In deze instructiecategorie is het mogelijk één van de werkingsmodi te kiezen die beschreven zijn in **Tabel 1-D**.

## **TABEL 1-D: CONFIGURATIE INSTRUCTIES**

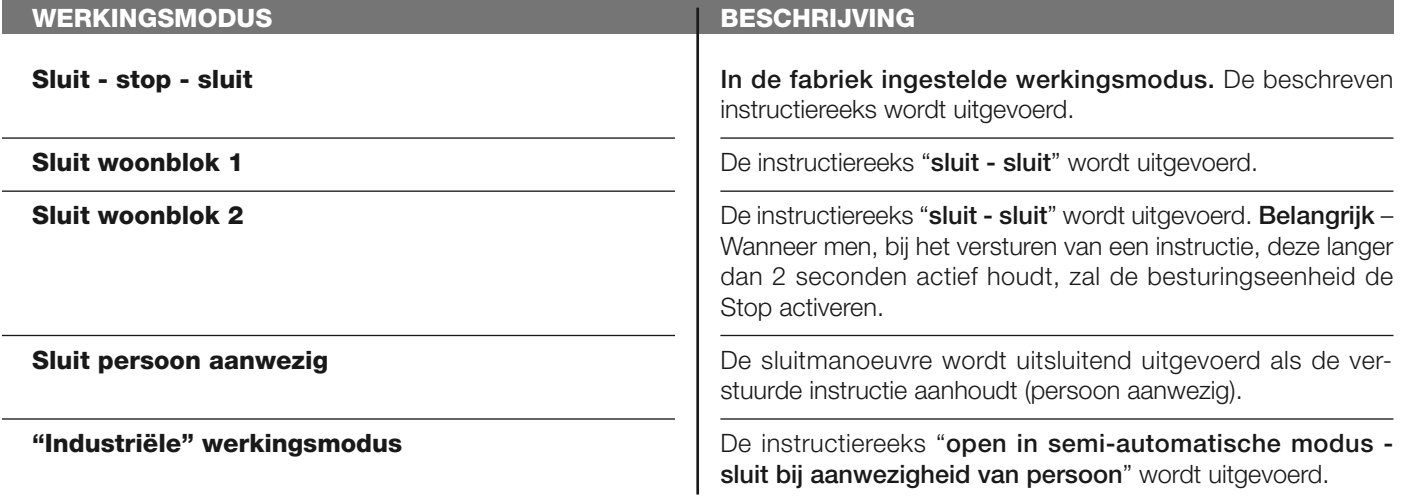

#### **Alt in openingsmanoeuvre**

In deze instructiecategorie is het mogelijk één van de werkingsmodi te kiezen die beschreven zijn in **Tabel 1-E**.

## **TABEL 1-E: CONFIGURATIE INSTRUCTIES**

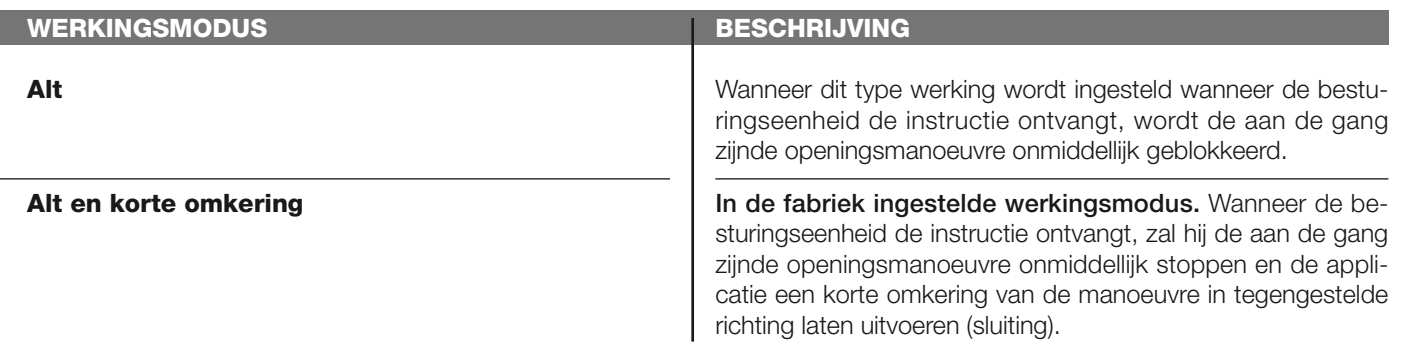

## **Alt in sluitmanoeuvre**

In deze instructiecategorie is het mogelijk één van de werkingsmodi te kiezen die beschreven zijn in **Tabel 1-F**.

## **TABEL 1-F: CONFIGURATIE INSTRUCTIES**

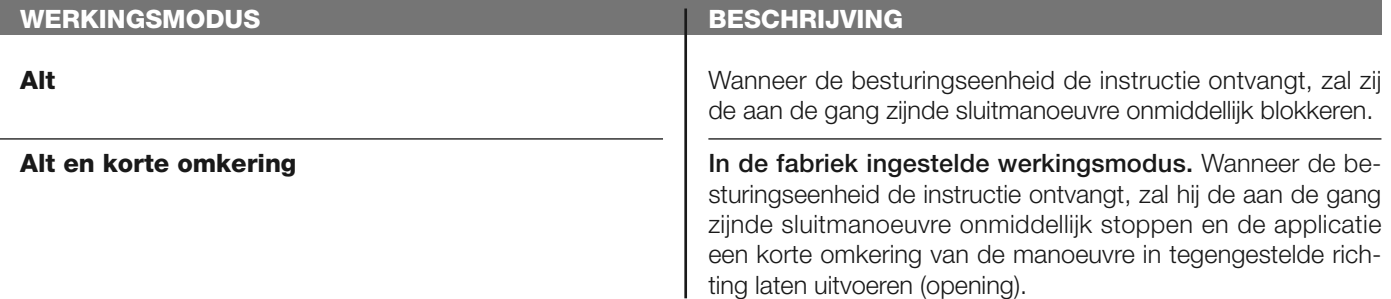

#### **Configuratie UITGANGEN**

Onder dit item worden de functies gegroepeerd die beschikbaar zijn voor en toegewezen kunnen worden aan de **uitgang 1** op de besturingseenheid van een automatisering. Iedere uitgang heeft verschillende functies die hieronder zijn beschreven:

#### **Uitgang 1 (flash)**

Voor deze uitgang is het mogelijk één van de functies te kiezen die beschreven zijn in **Tabel 2**.

## **TABEL 2: CONFIGURATIE UITGANGEN**

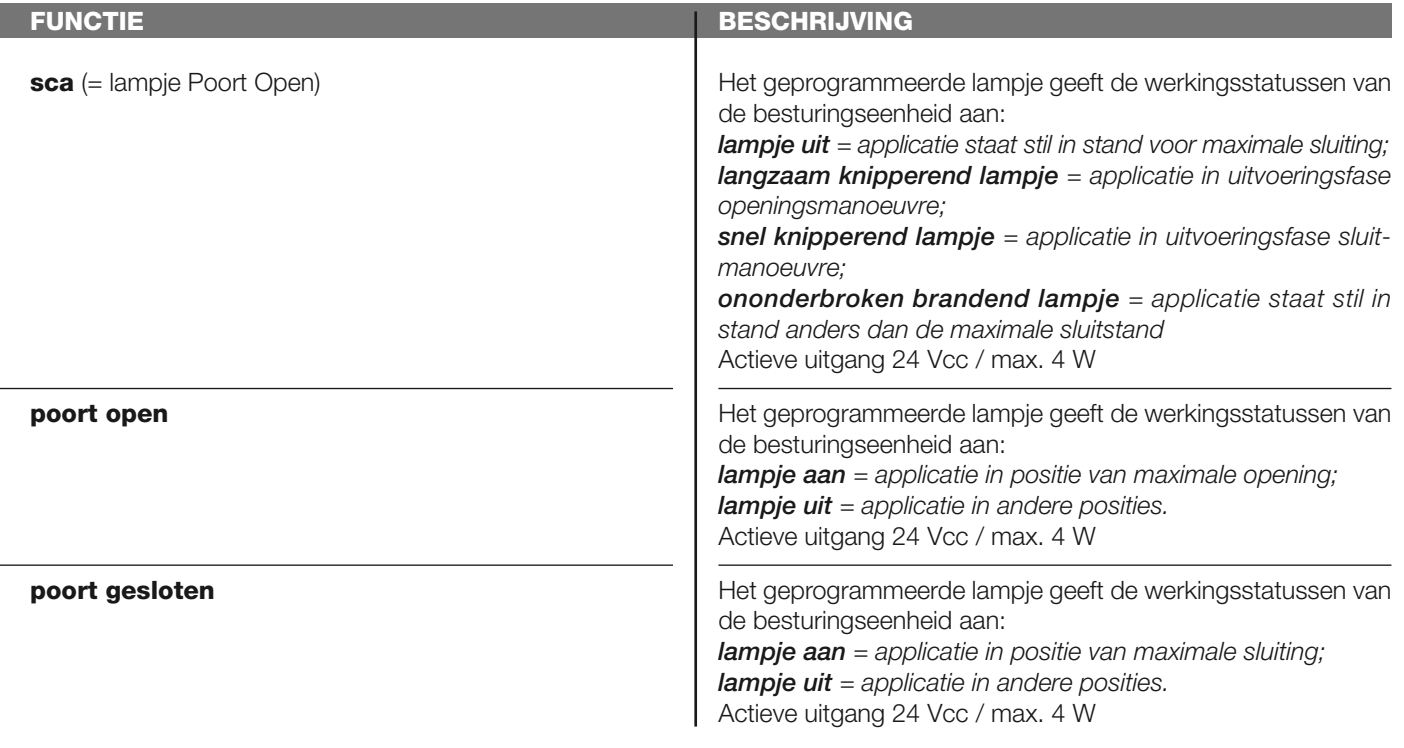

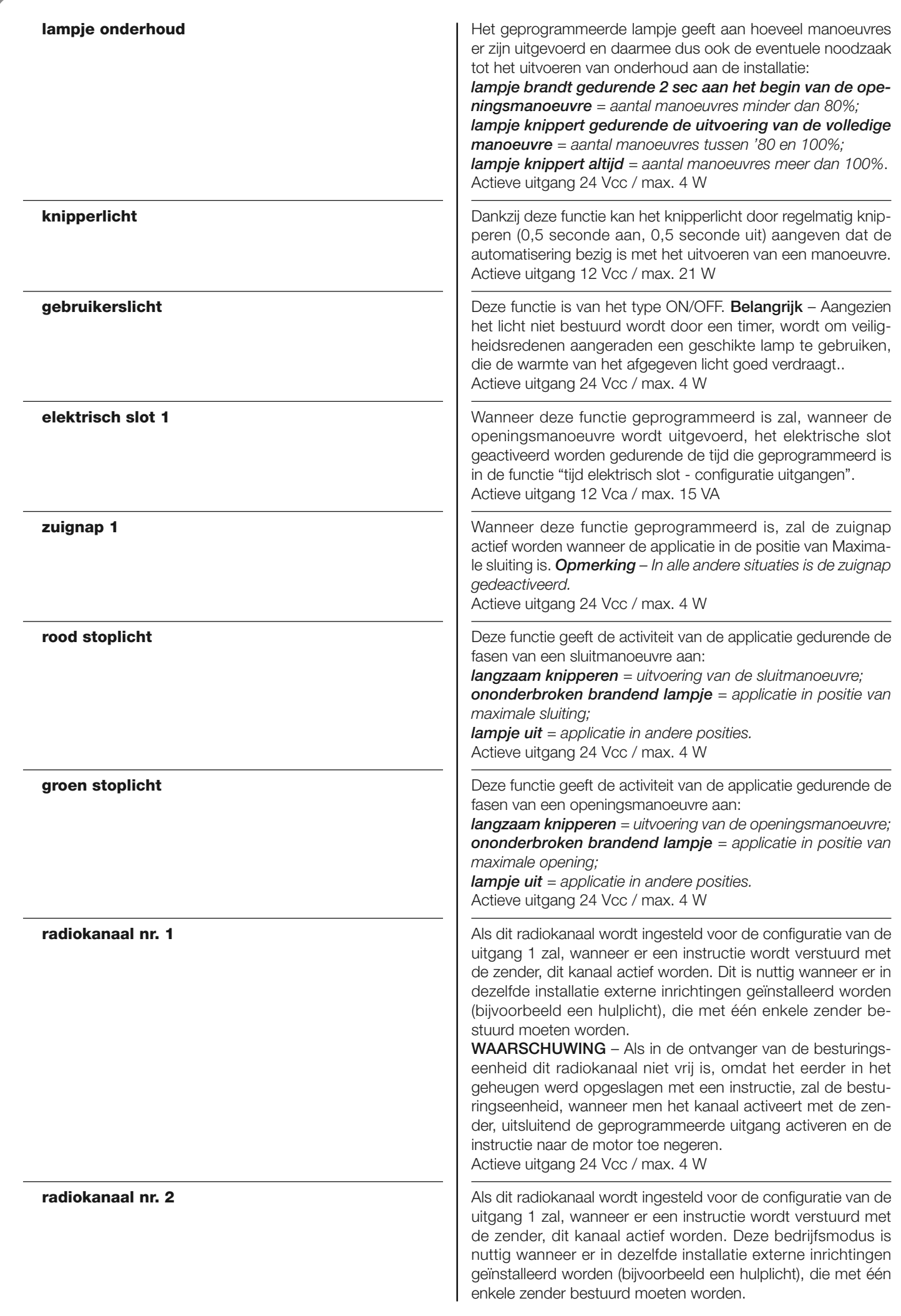

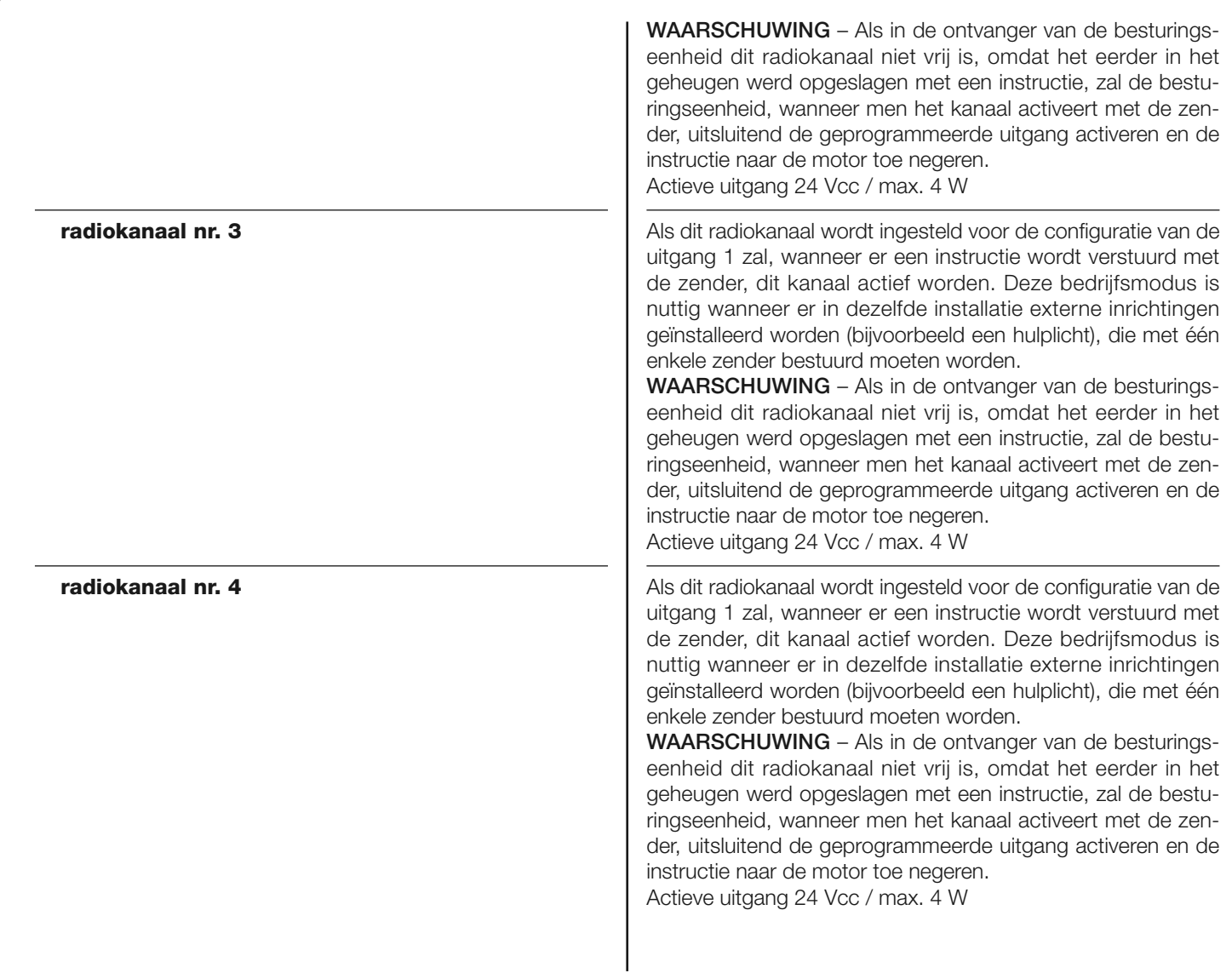

#### **Tijd elektrisch slot**

Deze parameter wordt uitgedrukt in seconden en kan worden ingesteld op een waarde tussen 0 en 10 seconden, in de fabriek is een waarde van 2 seconden ingesteld. Met deze functie wordt de activeringstijd van het elektrische slot na het begin van de openingsmanoeuvre (uitgaand van de stand met gesloten poort) ingesteld.

## **Tijd gebruikerslicht**

Deze parameter wordt uitgedrukt in seconden en kan worden ingesteld op een waarde tussen 0 en 250 seconden, in de fabriek is een waarde van 60 seconden ingesteld. Met deze functie kan geprogrammeerd worden hoe lang het gebruikerslicht ingeschakeld blijft.

## **DIAGNOSTIEK**

## **Ingangen / uitgangen**

Met deze functie kunt u de werkingsstatus van alle ingangen en uitgangen op de besturingseenheid weergeven. De functies van de ingangen en uitgangen zijn beschreven in **Tabel 5**.

## **TABEL 5: DIAGNOSTIEK ingangen / uitgangen**

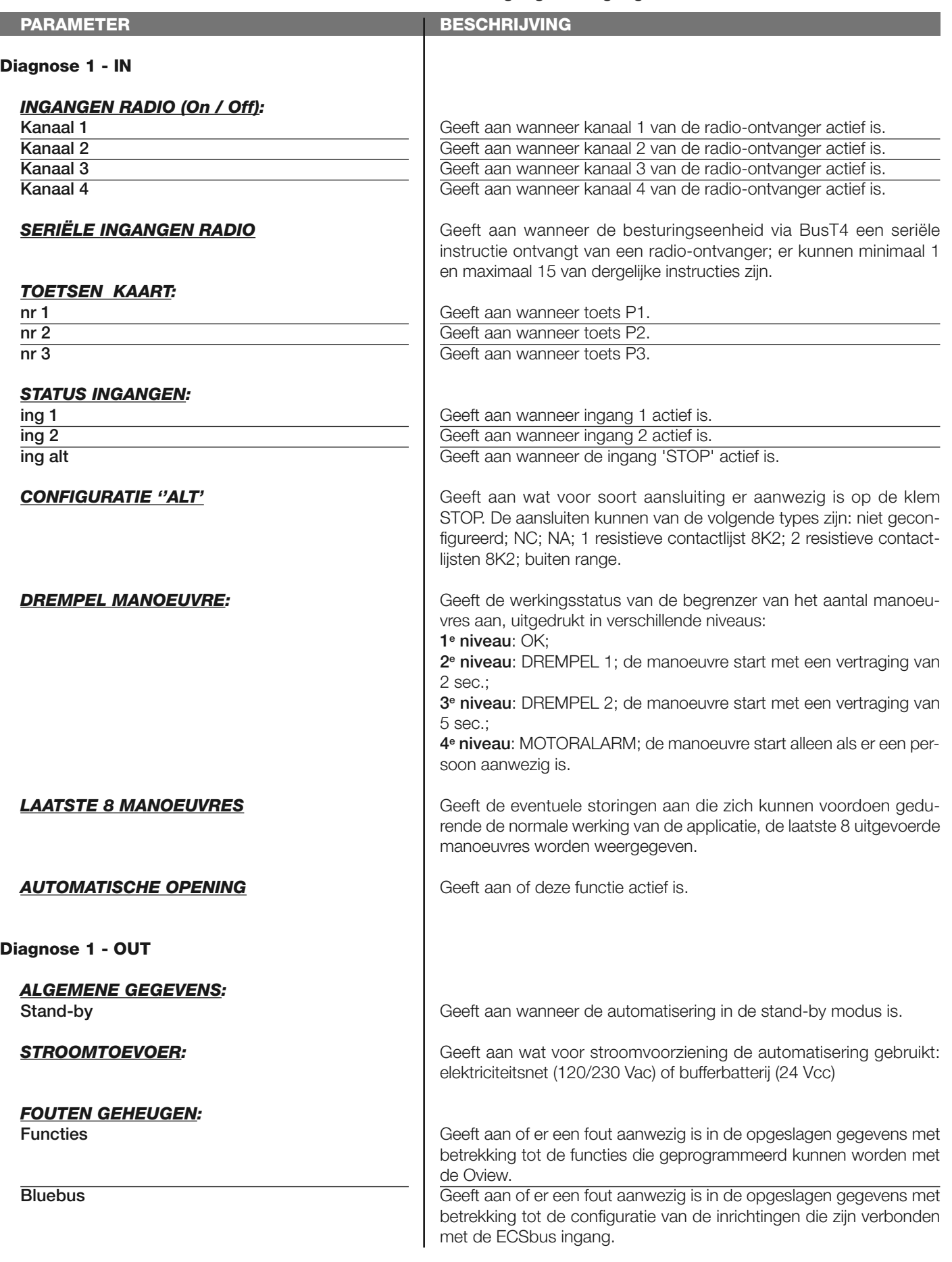

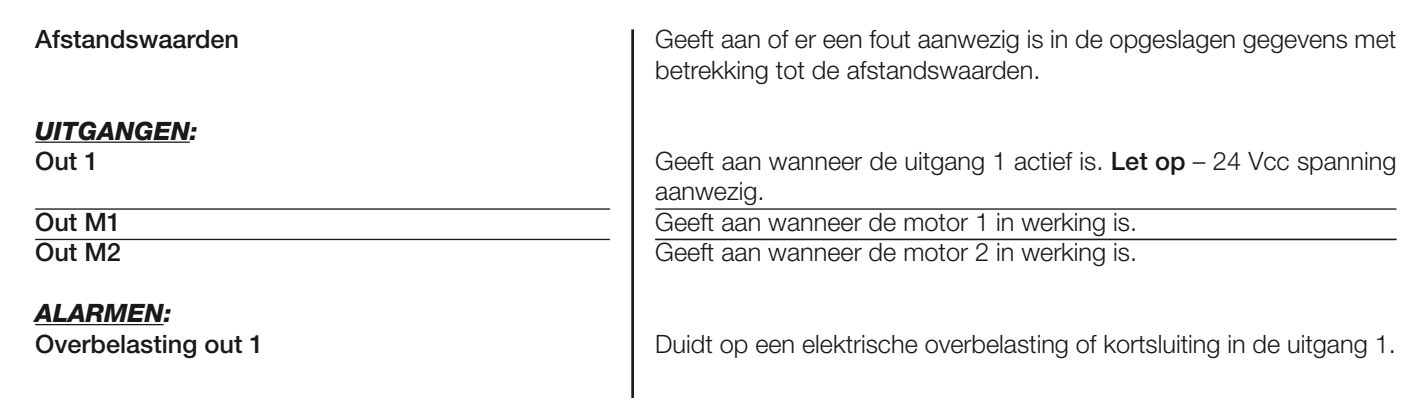

#### **Overige parameters**

Met deze functie kan de werkingsstatus van enkele door de besturingseenheid gemeten parameters worden weergegeven. De parameters zijn beschreven in **Tabel 6**.

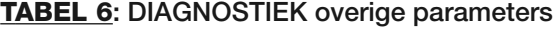

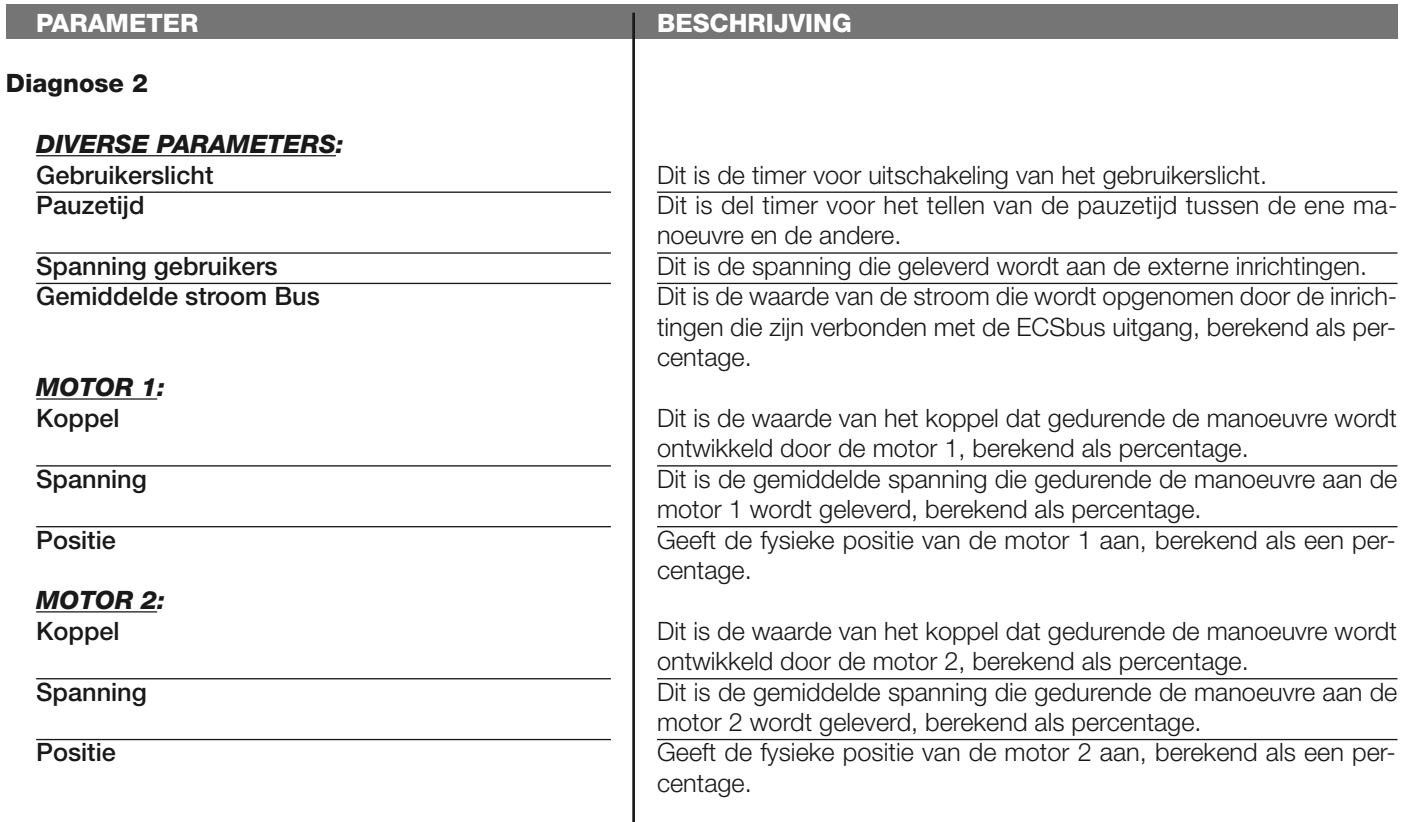

#### **Diagnostiek bluebus inrichtingen**

Met deze functie kunt u het type inrichting, de werkingsstatus en de configuratie van de met de ECSbus verbonden inrichtingen weergeven. Deze parameters zijn beschreven in **Tabel 7**.

## **TABEL 7: DIAGNOSTIEK ECSbus inrichtingen**

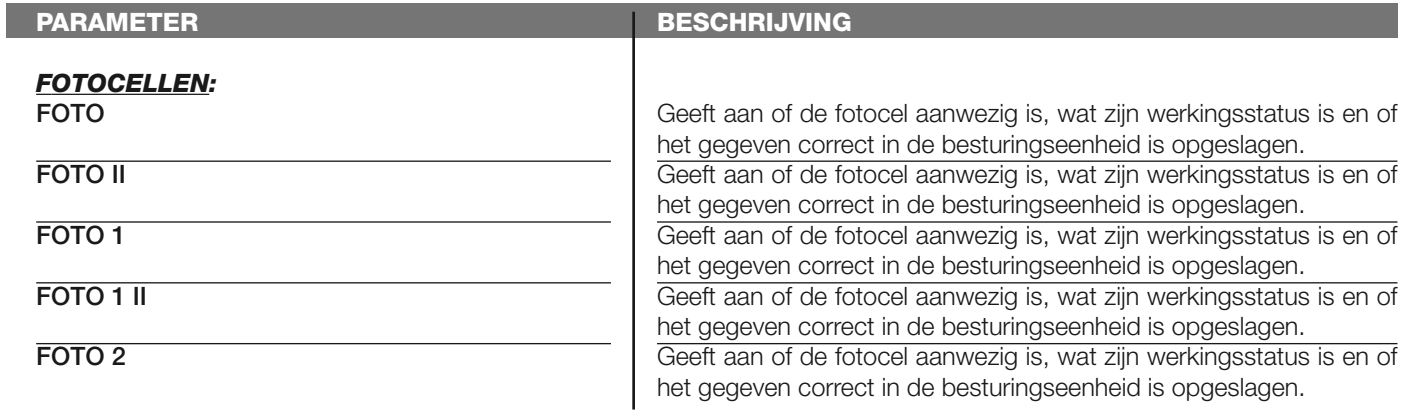

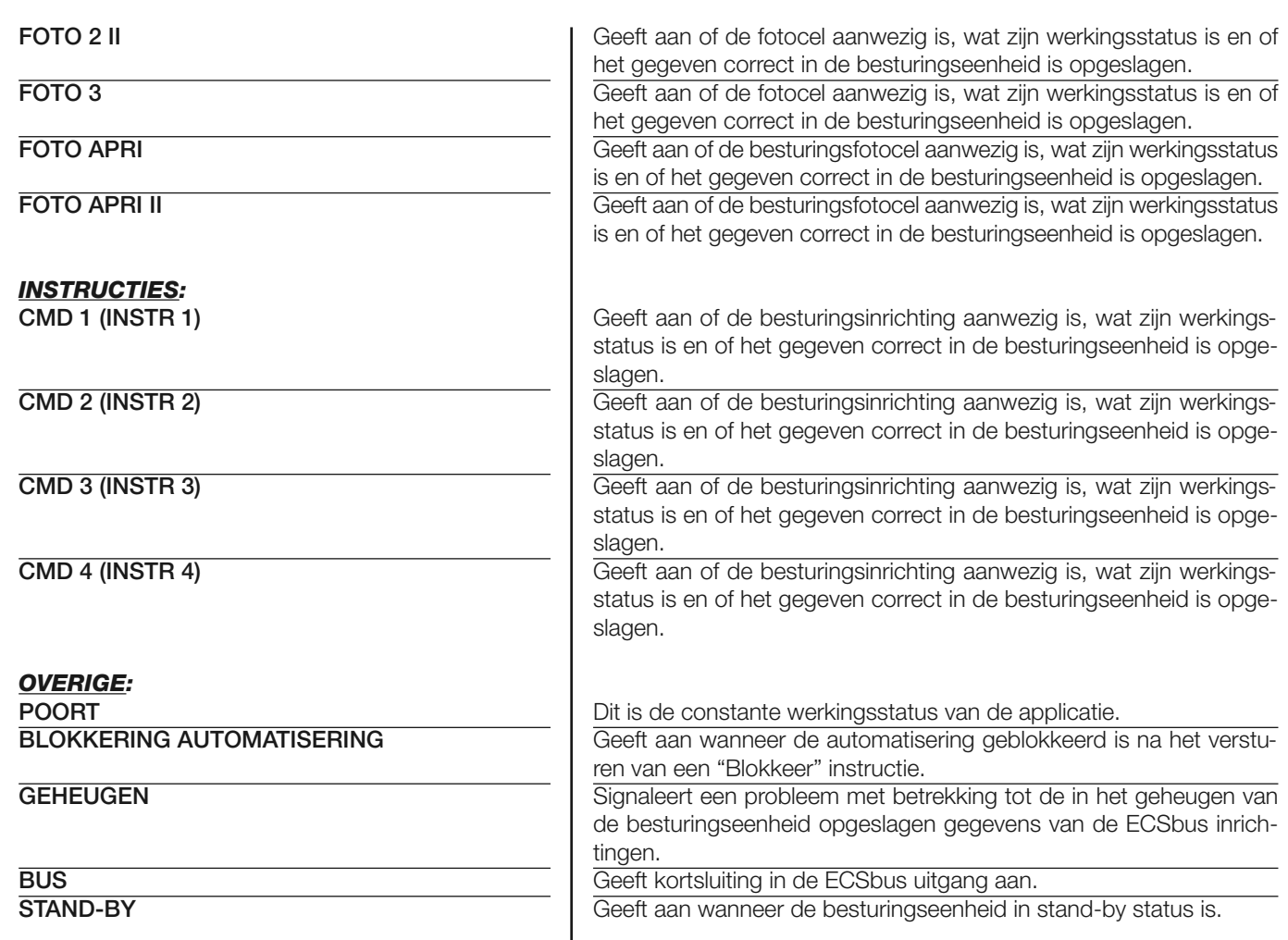

## **ONDERHOUD**

#### **Waarde alarmdrempel**

Aan deze parameter kan een waarde tussen 0 en 64.000 (manoeuvres) worden toegekend; in de fabriek is de waarde ingesteld op 1500 (manoeuvres). Met deze functie is het mogelijk een referentielimiet te programmeren; wanneer deze limiet wordt overschreden is het goed de automatisering een onderhoudsbeurt te geven. Om de drempel te programmeren dient u de gewenste waarde te kiezen met de toetsen **A** en  $\blacktriangledown$ , sla het gegeven vervolgens op met de toets "OK".

#### **Deeltelling**

Met deze functie is het mogelijk weer te geven hoeveel manoeuvres een automatisering heeft uitgevoerd na de laatste onderhoudsbeurt.

#### **Onderhoud wissen**

Deze parameter is van het type ON / OFF; de in de fabriek ingestelde waarde is "OFF". Met deze functie kunt u de waarde van de "deeltelling" wissen; dit moet gedaan worden na het uitvoeren van onderhoud op de automatisering. Om de deeltelling te wissen kiest u de waarde ON met de toets  $\blacktriangle$  en drukt u op de toets "OK".

# **GEAVANCEERDE FUNCTIES**

#### **Historie gebeurtenissen**

Met deze functie is het mogelijk de door de besturingseenheid gegenereerde of ontvangen "gebeurtenissen" weer te geven. Onder "gebeurtenis" verstaat men een conditie die ertoe leidt dat de besturingseenheid zijn werkingsstatus verandert, zoals bijvoorbeeld: de activering van een ingang, het eind van een manoeuvre, de inwerkingtreding van een fotocel of van de ingang 'alt' etc. In dit gedeelte is het mogelijk de datum en het type van de gebeurtenis weer te geven.

#### **Bijwerking firmware**

De functie dient voor het bijwerken van de firmware van een besturingseenheid met een andere compatibele firmware, zonder verplichting tot het vervangen van de kaart. Ga voor de bijwerking als volgt te werk:

**01.** Download het bijwerkingbestand van de firmware (*de bijwerking van de software is beschikbaar op de internetsite www. mhouse.biz);*

**02.** Selecteer onder het item "Geavanceerde functies" de functie "**Bijwerking firmware**";

**03.** In het scherm dat verschijnt selecteert u "**Selecteer bestand**" en selecteert u vervolgens het zojuist gedownloade bijwerkingbestand. Aan de linkerkant van het scherm zijn de gegevens met betrekking tot de software van de bij te werken inrichting te lezen en aan de rechterkant de gegevens met betrekking tot de compatibele bijwerkingsoftware en hardwareversies;

**04.** Als het bestand compatibel is verschijnt op de knop het opschrift "**Werk firmware bij**"; als u dit selecteert, begint de bijwerkingprocedure. Als na afloop van de procedure het opschrift "**Bijwerking met succes voltooid**" verschijnt, betekent dit dat de bijwerking voltooid is. Als daarentegen op de knop het opschrift "**Probeer opnieuw**" verschijnt, selecteert u de knop om de bijwerking opnieuw te doen.

Als u er niet in slaagt de bijwerking uit te voeren, is het mogelijk meerdere malen opnieuw te proberen of terug te gaan naar het scherm "Lijst inrichtingen" door "Terug" te selecteren en daarna te beslissen op welke manier u verder wilt gaan. In dit scherm zal de inrichting waarmee u eerder aan het werk was niet meer zichtbaar zijn, om hem weer te geven moet u de pijl rechtsonder op het scherm selecteren en vervolgens de functie "**Inrichtingen in boot-fase**". Op die manier zoekt u inrichtingen die klaar zijn voor een bijwerking van de firmware.

Op dit punt is het mogelijk opnieuw te proberen om de bijwerking uit te voeren, door de hierboven beschreven procedure in zijn geheel te herhalen.

Als het niet mogelijk is de bijwerking uit te voeren, wordt aanbevolen contact op te nemen met de klantenservice van Mhouse.

#### **Machtigingen gebruiker**

Via deze functie kan de installateur selecteren welke functies en parameters voor de gebruiker zichtbaar en instelbaar moeten zijn. De installateur kan om veiligheidsredenen bijvoorbeeld verhinderen dat de gebruiker de parameters voor kracht en snelheid van de motor van een automatisering wijzigt.

De gebruikerstoegang kan uitsluitend beheerd worden via gebruik van het "wachtwoord installateur" (wachtwoordbeheer - algemene functies). *Opmerking – Alle parameters van de verschillende functies van een besturingseenheid of van een ontvanger worden in de fabriek op 'gedeactiveerd' ingesteld.*